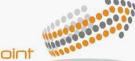

lighting to the point

lux velocitas

LUX SCAN

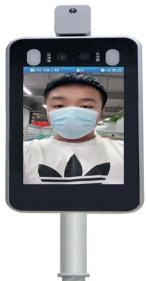

Face recognition & temperature measurement device USER MANUAL

# Foreword

The purpose of this section is to ensure that user can use product correctly through this manual to avoid danger or property damage during operation. Before using this product, please read the manual carefully and save it for future reference.

Without written permission, no unit or individual may extract, copy, translate, or modify all or part of this manual in any way. Unless otherwise agreed, the company does not provide any express or implied statement or guarantee for this manual.

# About this manual

Use this manual as a guide. The photos, graphics, diagrams, and illustrations provided in the manual are for reference only. They may differ from specific products. Please refer to actual product. The company may update this manual due to product version upgrades or other needs. If you need the latest version of the manual, please log on to the company's official website to check.

It is recommended that you use this manual under professional person guidance

# Disclaimer

1.To the maximum extent permitted by law, the products described in this manual (including hardware, software, firmware, etc.) are provided "as is" and may have defective or errors. The company does not provide any form or Implied warranties, including but not limited to warranties of merchantability, quality satisfaction, fitness for a particular purpose, and non-infringement of third-party rights; nor does it impose any special, incidental, incidental, or indirect damages resulting from the use of this manual or the use of our products Compensation, including but not limited to loss of business profits, loss of data or documents. 2.If you connect the product to Internet, the product may be subject to network attacks, hackers, and virus infections. you have to bear risk by yourself. But we will provide you with technical support in time.

3. When using this product, please strictly follow the applicable laws. If the product is used for infringing the rights of third parties or other improper uses, the company will not bear any responsibility.

If the contents of this manual conflict with applicable laws, the legal provisions shall prevail.

# **Sign convention**

The description of the symbols that appear in the document is shown below.

# **Sign Description**

1. 道湖 Descriptive text, which supplements and explains the text.
 2. 介書 Warning texts indicate potential risks. If not avoided, they may

cause injury, equipment damage, or business interruption.

3. <u>A</u>危險Dangerous text indicates that there is a high potential risk. If it is not avoided, it may cause

Serious danger of personal injury or death.

# **Tips:**

To protect your privacy and improve product security, we strongly recommend that you set a more complex password according to the following rules: 8-16 characters, consisting of two or more types of numbers, uppercase and lowercase letters, and special characters Made.

Please understand that you are responsible for properly configuring all passwords and other related product security settings.

# **Chapter 1: Product Overview**

| 8-inch temperature | 8-inch temperature measurement panel with vertical bracket |
|--------------------|------------------------------------------------------------|
| measurement panel  | 8-inch temperature measurement panel with wall bracket     |

#### **1.1 Product Introduction**

The 8-inch temperature measurement panel is a perfect combination of traditional applications based on face recognition and infrared temperature detection. Suit for Hotel, access gate, office building,-school, shopping mall, communities, public services

### **1.2 Product Features**

(1) Using high-precision infrared temperature decector non-contact automatic body temperature detection, accurate and efficient;

(2) Temperature measurement range: 30-45 (°C)

Accuracy can reach ± 0.3

(3) Real-time output of identify results and voice prompts;

(4) Auto identify people without masks and give real-time warning;

(5) Auto register and record information, avoid manual operation, improve efficiency and reduce missing information;

(6) Dual sensor with living detect, face recognition distance 0.3-3M,

(7) Face recognition within 500ms; Face library 22400 person. Total can storage 100,000 recognize record;

(8) Rich interface protocols, supporting SDK and HTTP protocols under multiple platforms such as Windows / Linux

(9) Supporting machine vision optical dynamics 780dB, suitable for backlight environment monitor;

(10) Supports fog, 3D noise reduction, strong light suppression,
electronic image stabilization, and has multiple white balance modes,
suitable for various scene requirements;
(11) Linux operate system ,more stable.

## 1.3 Packing list

| Temperature<br>measurement panel | 1unit                                                                                                    |
|----------------------------------|----------------------------------------------------------------------------------------------------|
| Installation and user manual     | 1pcs                                                                                                    |
|                                  |                                                                                                    |
| Spare parts package              | Post: 1 set of waterproof network head, 6 pcs tie<br>Wall mount: 1 1pcs accessory kit, 1pcs gimbal<br>bracket, 1pcs wall mount bracket, 1 set of<br>waterproof network head |

# **Chapter 2: Appearance**

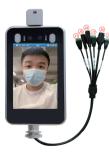

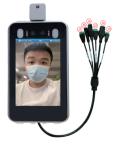

8-inch with vertical bracket 8-inch with wall bracket

### Pigtail interface description:

| No. | Name                   | Description     |
|-----|------------------------|-----------------|
| J1  | WG OUT 1:D0 2:D1 3:GND |                 |
| J2  | WG IN                  | NC              |
| J3  | ALARM OUT              | RELAY SWITCH    |
| J4  | USB                    | USB Interface   |
| J5  | RJ45                   | 100M            |
| J6  | DC12V                  | POWER IN 12V/3A |

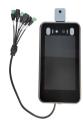

| No.                             | Name                                    | Description                                                             |  |  |
|---------------------------------|-----------------------------------------|-------------------------------------------------------------------------|--|--|
|                                 |                                         | WG OUT: Orange D0、White D1、Green GND                                    |  |  |
|                                 | Maliferrational                         | WG IN : Brown and white D0 $\checkmark$ Yellow D1 $\checkmark$ Gray GND |  |  |
| J1 Multifunctional<br>interface | ALADIA OUT DURING ALADIA. DURING ALADIA |                                                                         |  |  |
|                                 |                                         | RS485: Orange and White 485+、 Blue and White 485                        |  |  |
|                                 |                                         | USB: Red 5V, Blue D-, Green and white D+, Black GND                     |  |  |
| J2                              | RJ45                                    | 100M                                                                    |  |  |
| J3                              | Power supply<br>interface               | POWER IN12V/3A                                                          |  |  |

# Precautions

1. Device working temperature : 10  $\degree$  -40  $\degree$  . Do not Install under the

vent and ensure that there is no heating source within 3 meters;

2. People entering the room from a cold outdoor environment will affect measurement accuracy. The forehead temperature test needs to be performed indoors without covering the forehead for three minutes and the temperature is stable;

3. The temperature read by the temperature measuring device is the temperature in the forehead area. When there is water, sweat, oil orthick makeup on the forehead, or the elderly have wrinkles, the read temperature will be lower than the actual temperature. Make sure there is no hair or clothing covering this area.

# **Gate installation**

According to the requirements of the installation site, in the space position on the gate or in the front side, the opening diameter of the 7-inch access control machine is 30mm, and the opening diameter of the 8-inch access control machine is 35mm. The diagram is as follows:

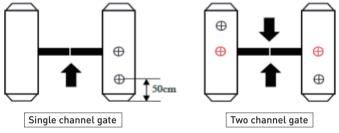

### 1.2 Adjust angle of temperature detector

After the temperature measurement access control is fully activated, the human face is directly facing the device. Observe the face image on the device screen. Make sure that the bare skin on the forehead is placed in the "temperature measurement area" (optimal temperature detector distance 0.5m). After that, paste the "Please stand here" detection position mark at the corresponding distance.

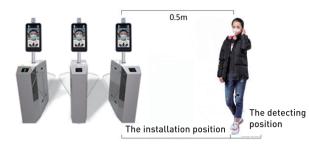

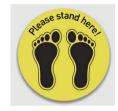

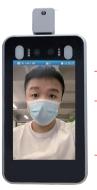

- Real-Time Temperature Display
- The detecting position

### The comparison results

**Note:** Due to the height of the gate installation, it may cause the test personnel to actively cooperate during the test to ensure that the bare skin on the forehead is placed in the "temperature measurement area".

### 2.Temporary test position, (Tripod mounting)

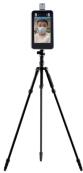

### 2.1 Temperature measurement panel with vertical bracket:

Attach the cable tie from the "Accessory Pack" to the tripod for the temperature measurement access control on the column,

### Temperature measurement panel with wall bracket:

Mount the gimbal bracket in the "Accessory Pack" to the tripod for the wall-mounted temperature measurement access control. Connect the power supply and network cable

2.2 Adjust to best angle and detection position of the detector, as image below:

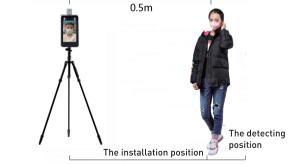

**2.3** After temperature detect are confirmed , make detect position mark on the ground for accurate detection.

**Note:** There is no need to move or adjust the relevant position or height after installation is completed. Due to the height difference of the inspected person, the inspected person may need to cooperate actively to ensure the accuracy of the inspection data.

#### 3.Wall mounting

Note: The installation height of 1.5 meters here is the recommended installation height, and users can adjust it according to their height.

# In-Wall installation

**Step 1:** Make holes in the wall according to the mounting bracket and install 86x86mm junction boxes.

**Step 2:** Use a special tamper-proof wrench to loosen the tamper-resistant fixing screws at the bottom of the device, remove the mounting plate, and

The hanging plate is fixed on the junction box as shown below.

Step 3: Hang the device from top to bottom on the mounting plate. Step 4: Use a special tamper wrench at the bottom of the device to lock

the tamper screws .

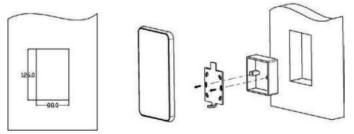

# **On-Wall installation**

**Step 1:** Fix the mounting base on the mounting wall as shown in the figure below.

**Step 2:** Use a special tamper-proof wrench to loosen the tamper-resistant fixing screws at the bottom of the device, remove the mounting plate, and lock it to the mounting base plate according to the hole position.

**Step 3:** Hang the device from top to bottom on the mounting plate. **Step 4:** Use a special tamper wrench at the bottom of the device to lock the tamper screws .

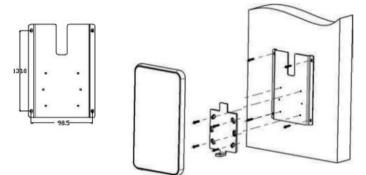

# **Chapter 4: Instructions**

#### 4.1 IE config and environment setup

In the environment where the IP Camera and all aspects of the network work normally, open the IE browser, input default IP:192.168.1.88, to enter the login interface, and set the login password. [Note: Login password security level Must be medium or high otherwise the setting is unsuccessful]. For the first time using the login interface, please click [Download Address] to download and install the controls. If there is a warning on the page, click [Allow Access].

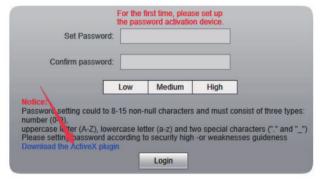

Download the control manually, or enter the password and follow the system prompts to install the control.

Install

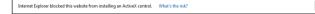

**Pop up** file download dialog interface. Select [Run] or [Save] to download. After the download is complete, double-click the download file WebCMS.exe and click the "Run" button. Install according to the prompts, and click "Finish" at the end to complete the control installation, as shown in the figure below.

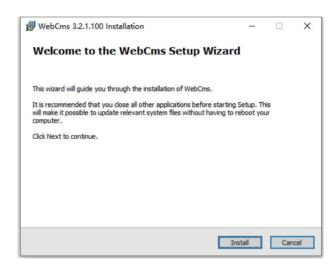

**Note:** The control is installed abnormally and the solution: 1. When downloading and installing the control according to the prompts, when prompted with the information in the following figure, please manually modify the IE security level in IE Tools-Interne t Options-Security Level-Custom Security Level. Modify the parameters as shown below:

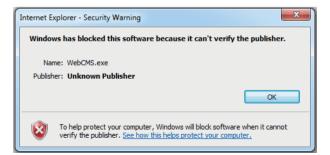

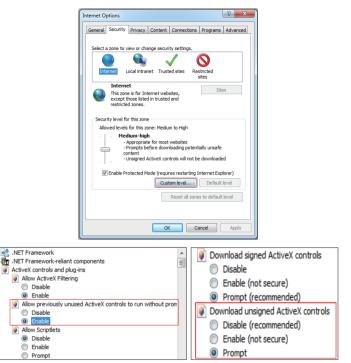

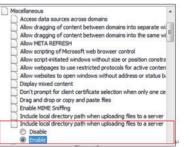

**4.1.2** Follow prompts to install the controls normally. When the installation process is half way, you will be prompted with the information shown in the following figure. Please close the browser and click [Retry] to install the controls correctly:

|                                                                                   | Installing<br>Please wait while Web0 | Cms is being instal       | led.     |                    |   |
|-----------------------------------------------------------------------------------|--------------------------------------|---------------------------|----------|--------------------|---|
| Please wait while WebCms                                                          | is being installed. The installa     | ation will take sev       | eral min | nutes.             |   |
| WebCms 3.2.1.100 Instal                                                           | llation                              |                           |          |                    | × |
|                                                                                   |                                      |                           |          |                    |   |
| An error occurred while t<br>C:\WINDOWS\system32\<br>Click Retry to try again, Ig |                                      | or Abort to canc          | el inst  | allation.          |   |
| C:\WINDOWS\system32\I                                                             | BmpToJpg.dll                         | or Abort to canc<br>重试(R) | _        | allation.<br>忽略(I) |   |

#### 4.2 Intelligent analysis-

### 4.2.1 Face recognition alarm settings

#### 1.Recognize mode

Customers can choose different recognize modes according to different application scenarios, which are divided into three types: face recognition, temperature detect, and face + temperature detect;

#### 2.Mask detection

Mask detect can be selecte , close or open. When detect no wear mask, it will output warning;

#### 3. Temperature threshold

The temperature threshold can be set between 35-45  $\,$  C , and the default value is 37.3  $\,$  C . Customers can be adjust

| + Audio Settings                    |                  |                       |                                    |                   |           |                       |
|-------------------------------------|------------------|-----------------------|------------------------------------|-------------------|-----------|-----------------------|
| + Video Settings                    | Alarm Switch     | V White               | list alarm 🔽                       | vip Alarm 🗹       | N         | on-White list alarm 📃 |
| + Network Settings                  | IO Output        | Continuou V           | Alarm output                       | 1 (1~60)S         | IO Output | Open 🗸 🔹              |
| + Storage Settings                  |                  |                       |                                    |                   | Туре      |                       |
| + Alarm Settings                    | Recognize Mode   | single recx 🗸         |                                    |                   |           |                       |
| + COM Setting                       | Comparison       | 75 (1-100)            |                                    |                   |           |                       |
| + System                            | similarity       | /5 (1-100)            | _                                  |                   |           |                       |
| + Expansion Settings                | Matching mode    | Temperature dete      | ✓                                  |                   |           |                       |
| <ul> <li>Smart Analytics</li> </ul> | Mask detect      | close                 | <b></b>                            |                   |           |                       |
| Video Mask                          | Temperature      | Intelligent Alexander | compensated te                     |                   | (°-1°)    |                       |
| Temperature                         | correction       | Intelligent Algona    | <ul> <li>compensated to</li> </ul> | imperature 0.0 (c | (*-1*)    |                       |
| Smart Face                          | High temperature |                       | -                                  |                   |           |                       |
| Access control                      | alarm            | close                 | ~                                  |                   |           |                       |
| <ul> <li>Face Region</li> </ul>     | Temperature      |                       |                                    |                   |           |                       |
| List management                     | threshold        | 37.3 (1-100)          |                                    |                   |           |                       |
| Black and White                     | Arming time      |                       |                                    |                   |           |                       |
| FA black and Alarm set              | period 1         | ✔ 0 : 0               | 23 : 59                            |                   |           |                       |
| Contrast Record                     | Arming time      |                       |                                    |                   |           |                       |
| Attendance Records                  | period 2         | ⊻ 0 : 0               | 23 : 59                            |                   |           |                       |
| SA Version Info                     |                  | Save                  | Reply def                          | aults             |           |                       |
| Device Information                  |                  |                       |                                    |                   |           |                       |

### 4.2.2 Face recognise parameter setting

#### 1.Switch

This item used to enable face recognition algorithm. Only when the switch open, face recognise and capture can be performed, and other parameters can take effect;

| Enable    | ✓                    |  |
|-----------|----------------------|--|
| DetectTin | ne 1 ✔ 0 : 0 23 : 59 |  |
| DetectTin | ue 2 🖌 0 : 0 23 : 59 |  |

### 2. Arming time

This item is the control time. The user can define two time periods. To make it take effect, check the box next to the "arm time period". Both time periods are enabled by default. The default time is 00:00-23: 59.

### **3.Sensitivity**

The setting range is  $0 \sim 10$ . The default sensitivity is 5. The higher sensitivity, the poorer quality of captured picture; the lower the sensitivity, the higher image quality . for normal, adjusting to  $3 \sim 5$  is better.

| Sensitivity 9 |
|---------------|
| Sensitivity 9 |

### 4.Capture mode

The access control machine defaults to "single mode" Single mode: used with "interval frames", the default capture: 8 times, and interval frames : 5 frames

| Snapmode      | single mode | ~ |          |
|---------------|-------------|---|----------|
| Capturetimes  | 8           | ~ |          |
| EveryNthFrame | 5           |   | (1~1500) |

**Description:** Trial scene access control and gate. When multiple people pass the gate, only the front one (the face pixel in the picture is the largest) will be captured. According to the set interval frames, one face photo will be captured and uploaded to the FTP server. There is only one face frame in the picture.

### 5. Maximum and minimum pixels for face recognition

 ${\rm (I)}$  The maximum pixel setting range for face recognition: 300 ~ 500. Default: 500

② Face recognition minimum pixel setting range: 30 ~ 300. Default: 130
 ③ When the pixels of the face in the picture are less than 130 (the smallest pixels for face recognition), can't capture; when the pixels of the face in the picture are more than 500 (the largest pixels for face recognition), also can't capture.

| Face recognition<br>maximum pixel | 500 | (300~500) |
|-----------------------------------|-----|-----------|
| FaceMinPixel                      | 160 | (30~300)  |

### 6.Face scene

This parameter setting is used to adopt different face exposure strategies for different application scenarios. There are two modes: normal scene and lobby

Face scene

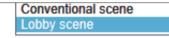

scene. The default is [Lobby Scene]. Ordinary scene: used in normal environment; lobby scene: suitable for backlight environment.

# 7.Face tracking

This parameter is used to overlay the face tracking . [Open] by default.

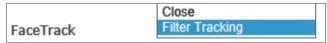

# 8.Living detect

This parameter is used for living detect. The default state [Open].

Live detection Close V

# 4.2.3 Face recognize · Parameter setting

Area setting, only capture face in restricted area. Only can set one area [Off] by default.

## 4.2.4 Face recognize and area mask

When a masking area is set, the faces in the area are masked. Set up to 4 areas.default is [Close]

### 4.2.5 Access control

Weigan output

Weigan output is off by default. Support WG26, WG34 output.

2.Self-light control

① Self-light control is [Self-light time control] by default, and the light duration is [10] seconds.

② Note: The self-light lamp is controlled by motion detect. When there is a motion detect alarm, the self-light lamp is on. After 10 seconds without alarm, the self-light lamp off and the screen off.

## 4.2.6Face recognition, white list & VIP list

Face database divided into black and white lists. When a person added to library list and passed by the camera, it will have recognize record on

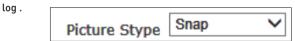

## Capture: Import picture by real-time capture

Step 1: Select default capture mode Step 2: Input a name for the picture Step 3: Input a ID number for the image Step 4: Click to add white or VIP list

### Import: Import way, as shown in the figure below.

Step 1: Select picture type

Step 2: Click Browse and select the image according to the storage path. Step 3: Click Upload to upload the face image to be imported. Step 4: Enter a name for the picture name Step 5: Enter picture number or ID number Step 6: Click to add white or VIP list

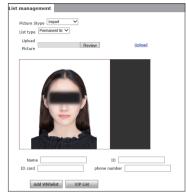

Picture name and number rules: Picture name + picture ID number cannot be repeated, single item can be repeated, ID and mobile phone number can be optional.

### 4.2.7 Face recognize.alarm setting

You can set related alarms for white and VIP list.

### 4.2.8 Face recognize.alarm setting

You can set related alarms for white and VIP list.

| ce recognition          |                |                    |      |           |                   |  |  |
|-------------------------|----------------|--------------------|------|-----------|-------------------|--|--|
|                         |                |                    |      |           |                   |  |  |
| Alarm Switch 🗸          | Blacklistalarm | Whitelistalarm 🗹   | vip  | Alarm 🗌   | nonWhitelistalarm |  |  |
| IO Output               | Continuou V    | Alarm output 1 (1~ | 60)C | IO Output | Normal op 🗸 +     |  |  |
| 10 Output               | Continuou      |                    | 00)5 | type      | rionia op 1       |  |  |
| RecognitionMode         | Always ide 🗸   | Always ide 🗸       |      |           |                   |  |  |
| Comparisonsimilarity    | 75 (1-100)     | 75 (1-100)         |      |           |                   |  |  |
| Arming time<br>period 1 | ✔ 0 : 0 23     | : 59               |      |           |                   |  |  |
| Arming time<br>period 2 | ¥ 0 : 0 23     | : 59               |      |           |                   |  |  |

### 4.2.9 Face recognize. records

You can query the latest 100,000 comparison records; you can query the comparison results of a certain list or for designed person.

### Query conditions:

1. Time period query: You can enter any time period to query the comparison records in the specified time period.

2. List query: select any list to query the comparison records of the specified list

3, name and number query: you can enter the name and number of any person who already exists for specific query

### 4.3 Fast setting for application

### 4.3.1 Face recognize + temperature control

1. In "Intelligent Analysis-Face Recognize Alarm Settings", select "Recognize Mode" for "Face"

+ Temperature detection "Choose whether to open" mask detection " (mask detection is default close)

| ace recognize             |            |              |                                    |                |         |                  |         |
|---------------------------|------------|--------------|------------------------------------|----------------|---------|------------------|---------|
| Alarm Switch              | <b>v</b>   | White        | list alarm 🔽                       | vip Alarm      | /       | Non-White list a | ilarm 📃 |
| IO Output                 | Conl       | linuou 🗸     | Alarm output                       | 1 (1~60)S      | IO Out  | put Open V       | •       |
| Recognize Mode            | single r   | ecx 🗸        |                                    |                |         |                  |         |
| Comparison<br>similarity  | 75         | ](1-100)     | _                                  |                |         |                  |         |
| Matching mode             | Tempe      | rature dete  | <b>~</b> ]                         |                |         |                  |         |
| Mask detect               | close      |              | <b>~</b>                           |                |         |                  |         |
| Temperature<br>correction | Intellige  | ent Algorith | <ul> <li>compensated te</li> </ul> | emperature 0.0 | (0°-1°) |                  |         |
| High temperature<br>alarm | close      |              | ~                                  |                |         |                  |         |
| Temperature<br>threshold  | 37.3       | ](1-100)     |                                    |                |         |                  |         |
| Arming time<br>period 1   | <b>v</b> 0 | ]: 0         | 23 : 59                            |                |         |                  |         |
| Arming time<br>period 2   | <b>v</b> 0 | ]: 0         | 23 : 59                            |                |         |                  |         |
| -                         |            | Save         | Reply def                          | aults          |         |                  |         |

| 2. | Set | the | temperature | threshold, | default is 37.3 | Ĉ |
|----|-----|-----|-------------|------------|-----------------|---|
|----|-----|-----|-------------|------------|-----------------|---|

|            | Temperatu<br>threshold |                                                   | 37.3 (1-100)                |  |
|------------|------------------------|---------------------------------------------------|-----------------------------|--|
| 3.Input fa | ce list library        | List managemer<br>Picture Stype<br>List type Perr | k<br>ingent →<br>anont br ↓ |  |

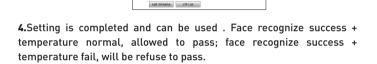

Devices

### **5.Record query**

Face recognize comparison record query, can be query based on time, list library, or precise query by name and number;

| 2020 - 3 - 31 |         | 2020 - 4 - 1  |             |                     |            |          |              |                |        |
|---------------|---------|---------------|-------------|---------------------|------------|----------|--------------|----------------|--------|
| 2020 - 3 - 31 | 1 0 0 . | 2020 - 4 - 1  | 23:59       | All Library         | ~          | Name     | number       |                | Search |
| Routing Mac   | name    | Serial number | list        | body<br>temperature | time       |          | Detail       | situation      |        |
|               |         |               | NomodeList  | 36.26               | 2020-04-01 | 09:29:11 | Mask:No, Ten | oprature norma | d      |
|               |         |               | NomodeList  | 36.64               | 2020-04-01 | 09:28:11 | Mask:No, Ten | oprature norma | d      |
| P             |         |               | NornadeList | 36.59               | 2020-04-01 | 09:24:05 | Mask:No, Ten | oprature norma | al and |
|               |         |               | NomodeList  | 36.62               | 2020-04-01 | 09:19:24 | Mask:No, Ten | oprature norma | d      |
|               |         |               | NomodeList  | 36.51               | 2020-04-01 | 09:19:05 | Mask:No, Ten | oprature norma | d      |
|               |         |               | NomodeList  | 36.54               | 2020-04-01 | 09:18:13 | Mask:No, Ten | prature norma  | d      |

### 4.3.2 Temperature control + face record

1. In "Intelligent Analysis-Face Recognize Alarm Settings", select "Recognize Mode" for "Face+ Temperature detection "Choose whether to open" mask detection "

| Alarm Switch              | 7 Wh              | nitelist alarm 🗹  | vip Alarm 🚽       | 1                | Ion-White list alarm |
|---------------------------|-------------------|-------------------|-------------------|------------------|----------------------|
| IO Output                 | Continuou V       | Alarm outpu       | t 1 (1~60)S       | IO Outpu<br>Type | Open 🗸 🔸             |
| Recognize Mode            | single rec  V     |                   |                   |                  |                      |
| Comparison<br>similarity  | 75 (1-10          | 0)                |                   |                  |                      |
| Matching mode             | Temperature de    | ete 🗸             |                   |                  |                      |
| Mask detect               | close             | ~                 |                   |                  |                      |
| Temperature<br>correction | Intelligent Algor | ith V compensated | temperature 0.0 ( | 0°-1°)           |                      |
| High temperature<br>alarm | close             | ~                 |                   |                  |                      |
| Temperature<br>threshold  | 37.3 (1-10        | 10)               |                   |                  |                      |
|                           | V 0 : 0           | 23 : 59           |                   |                  |                      |
| Arming time<br>period 1   |                   |                   |                   |                  |                      |

2. Set the temperature threshold, default is 37.3  $\,{}^\circ\!\!C$ 

|--|

**3.**Setting is completed and can be used . Face recognize success + temperature normal, allowed to pass; face recognize success + temperature fail, will be refuse to pass.

4.Record query same as item 5 in 4.3.1

# 8-inch temperature measurement panel with vertical bracket

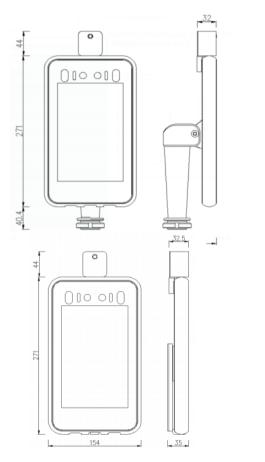